# **GALE RESOURCES IN CANVAS**

Follow the steps below to add Gale resources to your Canvas courses.

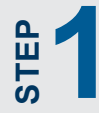

**STEP 4**

**ALGALE** 

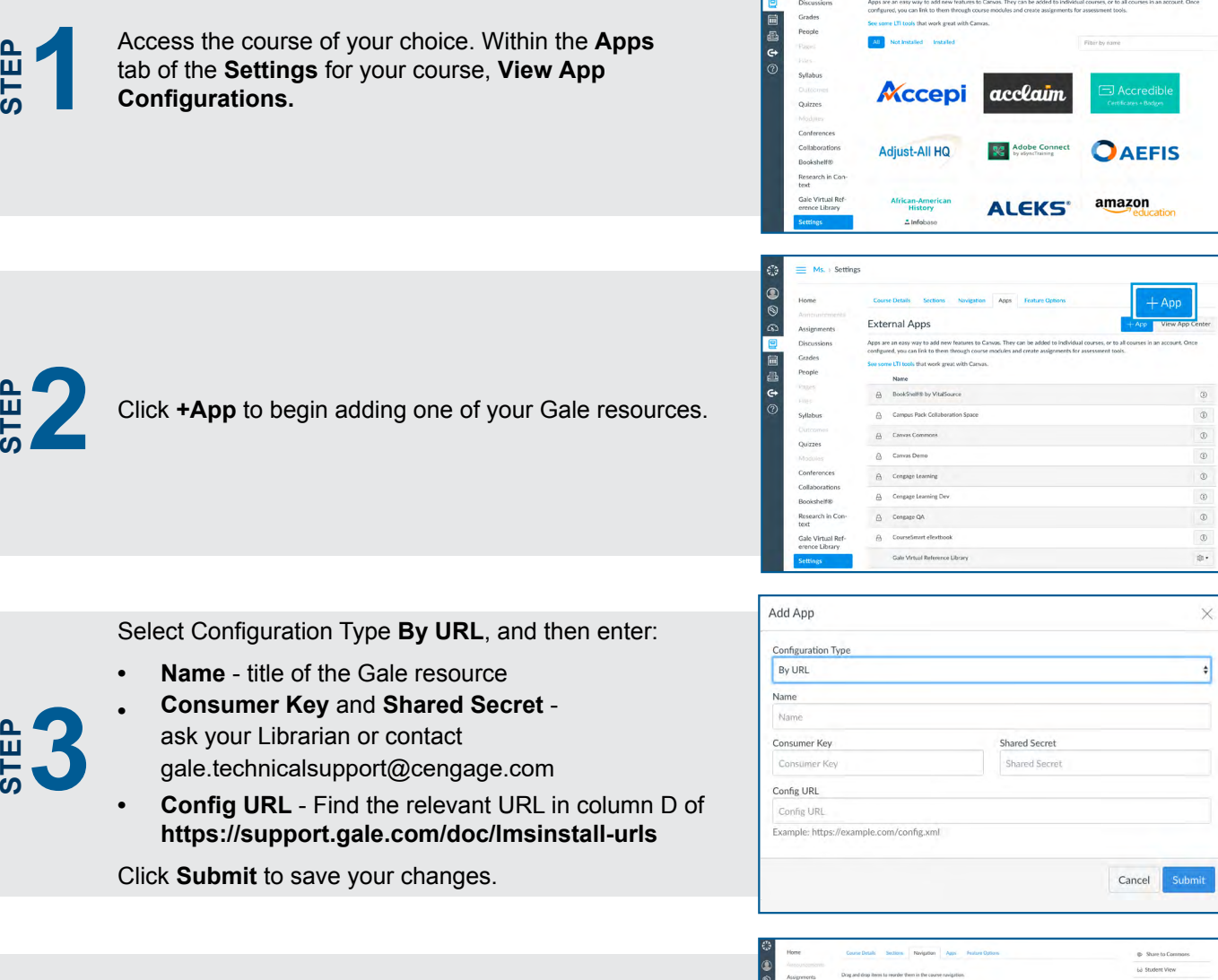

 $\bullet$ 

External App

Open the **Navigation** tab of the **Settings** for your course. Drag and drop the Gale resource into the desired location in the course navigation.

Click **Save** to enact your changes and make the Gale resource visible in the course navigation.

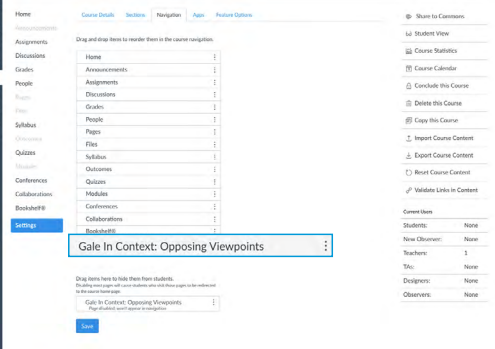

## Gale, here for **everyone.**

View App Configurations

.<br>Submit

## **GALE RESOURCES IN CANVAS**

Connect learners with premium content in Canvas. Follow the steps below to access and embed trusted Gale content in your courses.

#### **SEARCH AND NAVIGATE**

Once you've added Gale resources to Canvas, you and your students can access them from your course menu. Features and tools function exactly as they do when accessed outside Canvas.

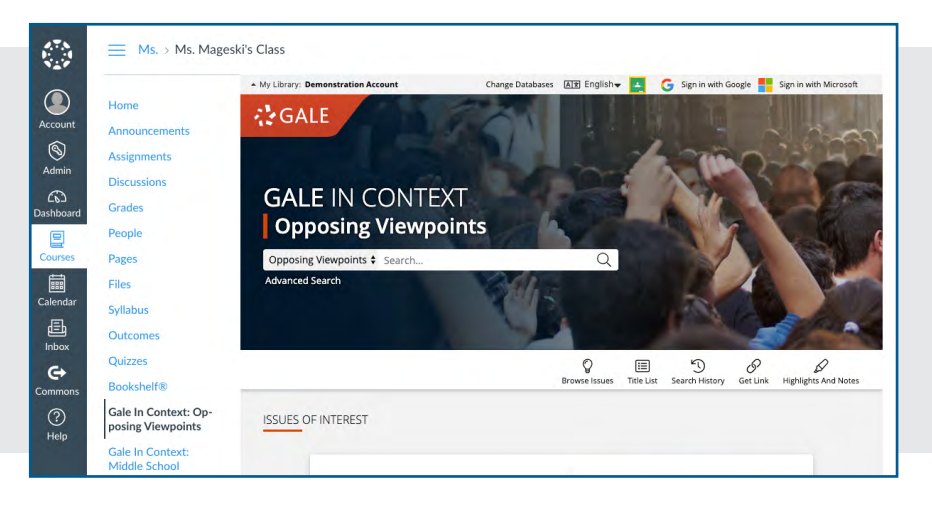

#### **EMBED GALE CONTENT**

Use the Rich Content Editor in an assignment, discussion, or quiz to access the Gale resources you've added to Canvas.

Search or browse to access an individual document.

Then, use **Link to Document** or **Embed Document** to add trusted Gale materials to your course.

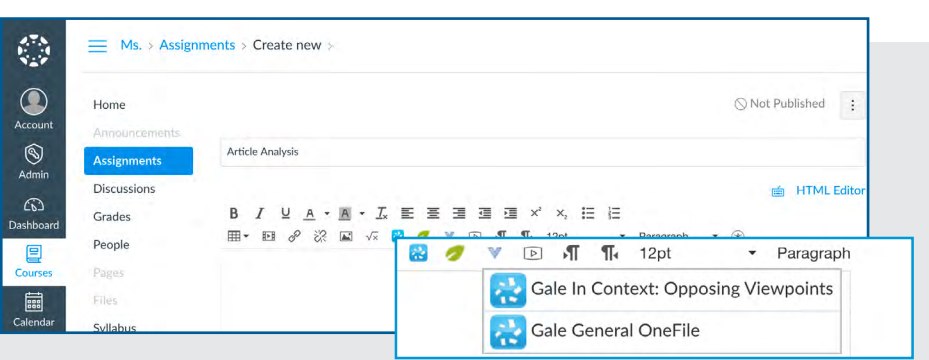

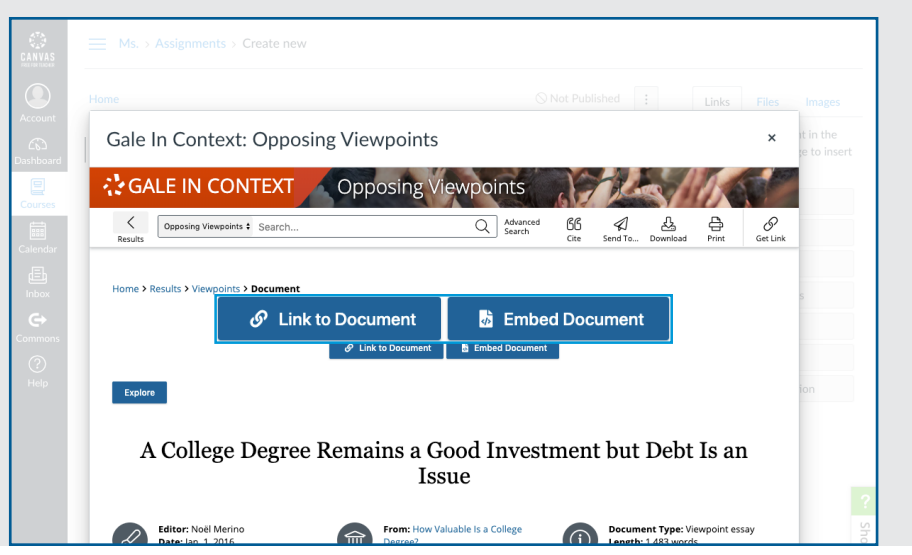

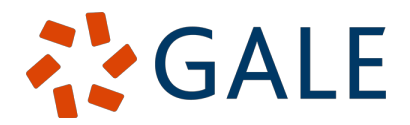

### Gale, here for everyone.

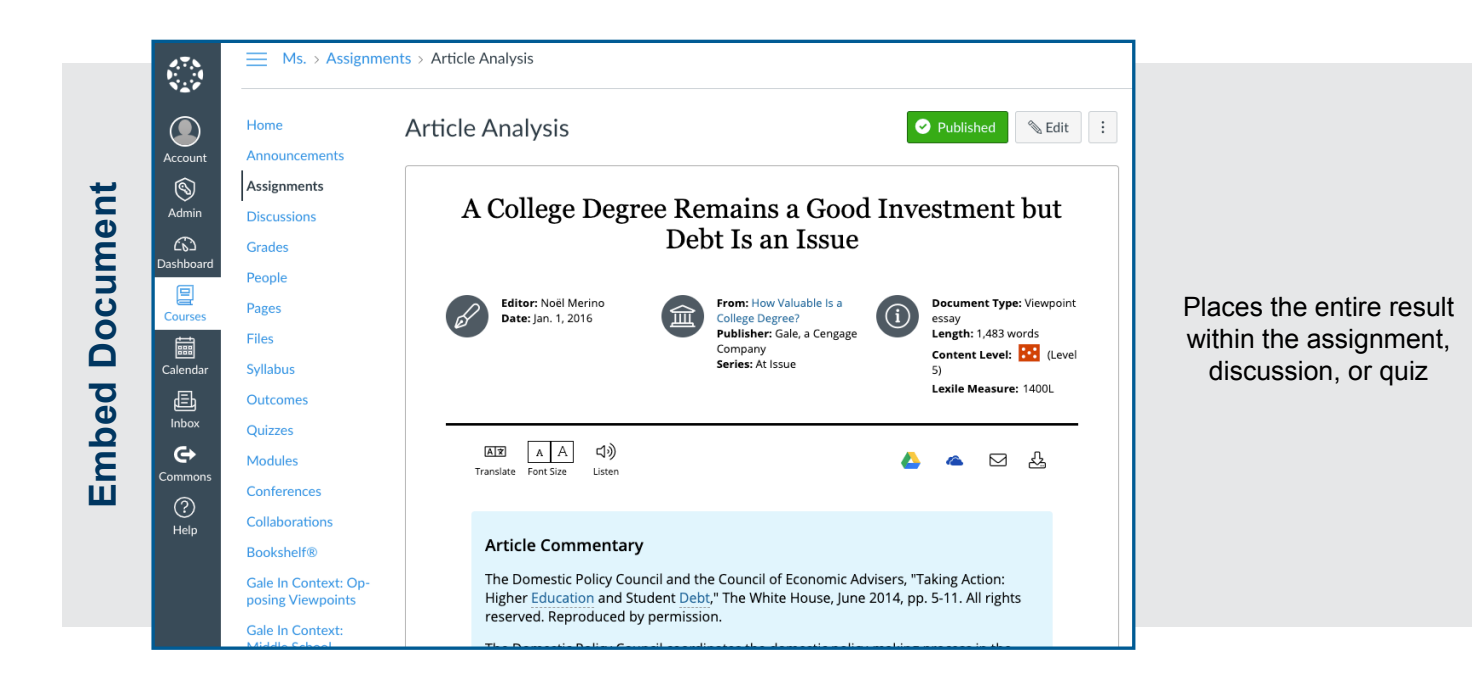

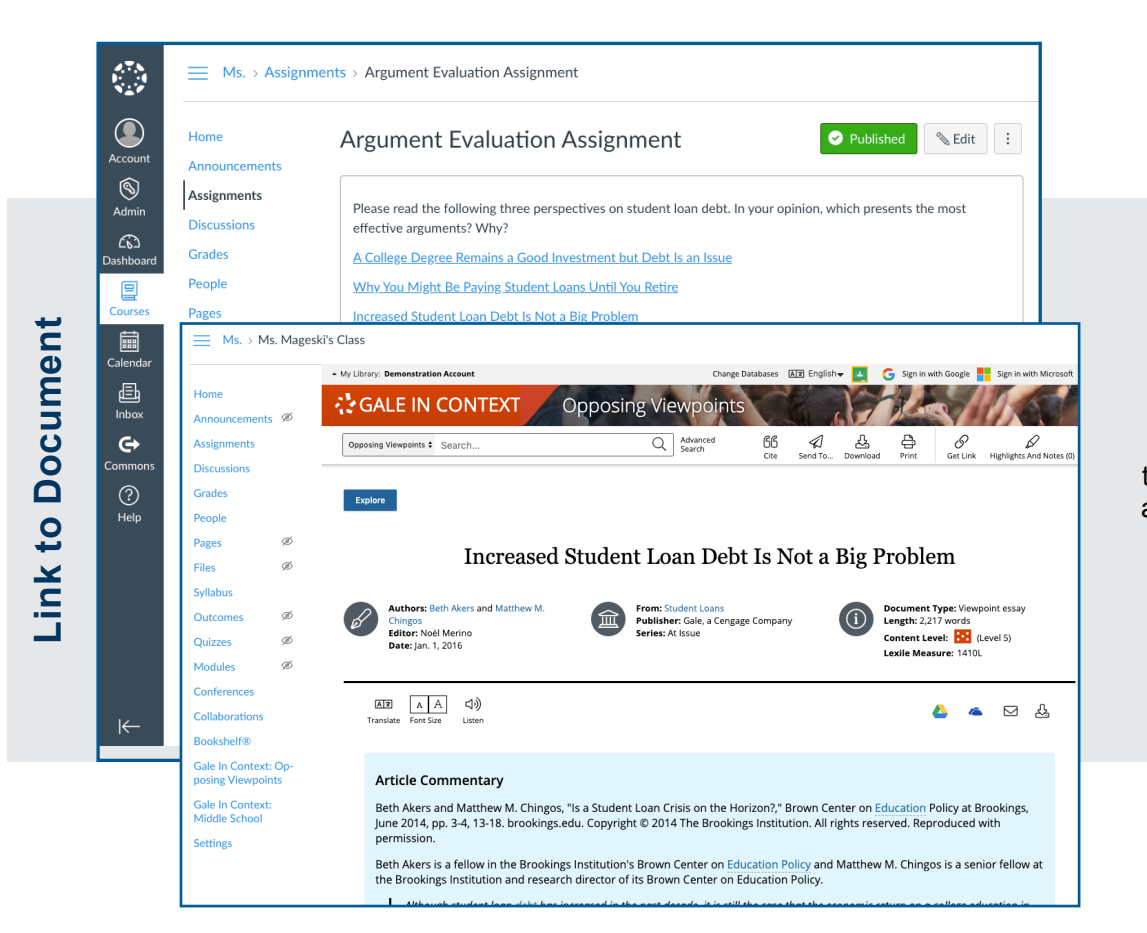

Adds a link that opens the Gale resource to the document within the assignment, discussion, or quiz

**LEARN MORE** 

If you require further assistance,

please ask your librarian or visit **support.gale.com/training**.

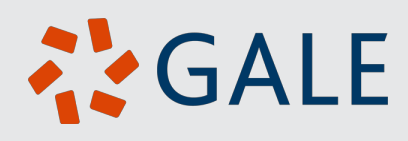